# **Kurzanleitung "elektronische Antragstellung"**

## **I. Installieren:**

## **Geben Sie den LINK**

<https://www.buergerdienste-saar.de/asdigital/download/asdigital.exe>

in die Kommandozeile Ihres Browsers ein **oder** klicken Sie auf den LINK in der übersandten Mail. Das Programm und Ihre Daten werden auf Ihrem PC in dem von Ihnen ausgewählten Datei-Verzeichnis abgespeichert.

Das Programm kann auch direkt **von der Homepage des Ministeriums für Umwelt, Klima, Mobilität, Agrar und Verbraucherschutz [https://www.buergerdienste](https://www.buergerdienste-saar.de/jfs/findform?shortname=muv_antrag_invekos&formtecid=3&areashortname=MUV_F1)**[saar.de/jfs/findform?shortname=muv\\_antrag\\_invekos&formte](https://www.buergerdienste-saar.de/jfs/findform?shortname=muv_antrag_invekos&formtecid=3&areashortname=MUV_F1)**[cid=3&areashortname=MUV\\_F1](https://www.buergerdienste-saar.de/jfs/findform?shortname=muv_antrag_invekos&formtecid=3&areashortname=MUV_F1) heruntergeladen werden.**

## **II. Anmelden:**

- Beim ersten Start öffnet sich nach kurzer Zeit das Anmeldefenster.
- > Weitere (spätere) Starts können über den Start-Button "**asdigital**" auf dem Desktop ihres PCs erfolgen. Sie können alternativ auch die bat-Datei (.bat) in dem Datei-Verzeichnis, in das das Programm installiert wurde, anklicken. Dann öffnet sich nach kurzer Zeit ebenfalls das Anmeldefenster.
- Geben Sie als Passwort das Ihnen mitgeteilte Initialpasswort ein.
- Danach werden Sie aufgefordert, ein neues, von Ihnen persönlich ausgedachtes Passwort zu vergeben.

## **III. Hauptmenü:**

## **1. Hauptmenü allgemein:**

- Nach erfolgreicher Anmeldung öffnet sich das Hauptmenü
- Das Hauptmenü beinhaltet **vier Fenster**:
	- 1. Den **GA** (Gemeinsamer Antrag) mit den Antragsformularen für die verschiedenen Maßnahmen der Agrarförderung
	- 2. Den **FNN** (Flächen-Nutzungsnachweis) mit dem Flächennachweis und der Kartenkomponente für die Agrarförderung
	- 3. Den **SD** (Stammdaten) für Änderungen bei den persönlichen Daten
	- 4. Das **TVZ** (Tierverzeichnis) für die gekoppelte Tierprämie ab 2023
- Beim Speichern und vor dem Absenden des Antrags wird geprüft, ob der Antrag vollständig und fehlerfrei ist. Für jeden Bereich (GA und FNN, ggf. SD und TVZ) gibt es verschiedene Prüfungen. Als Ergebnis der Prüfung wird Folgendes im Hauptmenü angezeigt:
	- $v$   $\mathsf{X}$  = es wurden unzulässige oder fehlende Einträge festgestellt oder
	- $v \bullet =$  der jeweilige Bereich ist fehlerfrei
- > Sobald die Anwendungsbereiche FNN, GA und ggf. SD sowie TVZ mit dem grünen Häkchen gekennzeichnet sind, ist der Antrag vollständig erstellt.
- Mit der Schaltfläche **"Antrag senden"** können Sie den Antrag anhand Ihrer zuvor erfassten Daten erzeugen und dann diesen fertigen digitalen Antrag an Ihr zuständiges Amt senden.

> Bei Klicken auf "Antrag senden" werden drei (elektronische) Dokumente erstellt:

## **GA / FNN / DBS / T V Z**

Dokument FNN: Enthält den Flächen-Nutzungsnachweis zur betriebsinternen Dokumentation.

Dokument TVZ: Enthält das Tierverzeichnis zur betriebsinternen Dokumentation

Dokument Gemeinsamer Antrag (GA): Enthält den Gemeinsamen Antrag zur betriebsinternen Dokumentation

Dokument Datenträgerbegleitdatei (DBS):

Diese beinhaltet alle relevanten Bestandteile Ihres Antrages. Er wird automatisch mit dem Antrag von Ihrem PC aus versendet. Sie erhalten nach dem Versenden des Antrages eine automatische Rückmeldung per Mail sowie eine weitere Mail, wenn Ihr Antrag und die Datenträgerbegleitdatei erfolgreich auf dem Server der Zahlstelle gespeichert wurden. (Zu ggf. zu versendenden Anlagen siehe weiter unten unter "Erstellen des Antrages - Anlagen versenden").

Sie erhalten am Ende Ihrer Antragsbearbeitung (siehe Punkt Kulturartensummen) eine Übersicht über:

- o Beantragte flächenbezogene Fördermaßnahmen
- o Änderungen an Unternehmensdaten
- o Flächensumme (Schlaggrößen in ha und Gesamtflächengröße)
- o Flächensumme pro Kulturart
- o Plausihinweise aus dem FNN (blaue Meldungen)
- > Mit der **Schaltfläche** "Hilfe" erhalten Sie zu den einzelnen Bereichen und Funktionen der Anwendung Hilfestellungen.
- > Mit der Schaltfläche **12** können Sie zusätzliche Unterlagen im Antrag **aufrufen (u.a. die Merkblätter und die dazugehörigen Anlagen**).
- Mit der Schaltfläche **"Anwendung beenden"** können Sie die Anwendung schließen.
- anzeigen lassen.
- Mit der Schaltfläche können Sie sich die Kontaktdaten des Supports

Mit der Schaltfläche gelangen Sie zu den während "Antrag senden" automatisch erstellten Dokumenten im Ordner "Anträge 2023", der sich auf Ihrem Desktop befindet. In diesem werden alle Dokumente hinterlegt, so dass Sie eine gute Dokumentation über Ihre Antragsunterlagen haben.

## **2. Hauptmenü Gemeinsamer Antrag (GA):**

- > Nach dem Sie im Hauptmenü auf den Bereich "GA" geklickt haben, öffnet sich der Gemeinsame Antrag (GA) mit den Antragsformularen.
- In diesem sind bestimmte Erfassungsfelder als *Pflichtfelder* markiert. Wenn diese nicht ausgefüllt werden, dann erscheint nach Verlassen des Bereichs GA oder nach Plausibilitätsprüfung ein entsprechendes Hinweisfenster.
- $\triangleright$  Sollten gravierende Fehler (rot!) angezeigt werden, gelangen Sie durch das Klicken auf den Fehler direkt zum jeweiligen fehlerhaften Erfassungsfeld.
- Sind keine Plausibilitätsfehler mehr vorhanden, dann ist der Bereich GA fehlerfrei.
- **3. Flächen-, Baum- und Nutzungsnachweis (FNN)** (Bitte lesen Sie auch die Hinweise zum Ausfüllen des FNN):
	- > Nach dem Sie im Hauptmenü auf den Bereich FNN geklickt haben, öffnet sich der Flächen-, Baum- und Nutzungsnachweis (FNN). Er enthält verschiedene Werkzeuge, mit denen Sie den Flächenantrag bearbeiten können:

### **Themenliste**

In der Themenliste können Sie durch Anklicken der Einträge (Themen) auswählen, welche Kulissen in der Kartenansicht angezeigt werden sollen. Alle Kulissen, die mit einem Häkchen in der Themenliste gekennzeichnet sind, werden in der Kartenansicht angezeigt. Eine Kulisse kann im Legendenbaum mit der Maus markiert werden und wird hellblau hinterlegt. Die Darstellung der Luftbilder erfolgt erst ab einem bestimmten Maßstab. Sollten Sie einen größeren Maßstab gewählt haben, können Sie die Luftbilder durch Auswahl des entsprechenden Themas anzeigen lassen. Des Weiteren werden Luftbilder nur in den Bereichen angezeigt, in denen Sie im Vorjahr Flächen beantragt haben. Weitere Information zu den Kartenthemen finden Sie unter Punkt "Hinweise und Erläuterung zu der Themenliste".

#### **Menü- und Werkzeugleiste**

In der Menüleiste finden Sie folgende Einträge:

Das Menü "Allgemein", das Menü "Bearbeiten", den Eintrag "Hauptmenü", den Eintrag "GA", den Eintrag "FNN", den Eintrag TVZ, den Eintrag SD, den Eintrag Karte und die Hilfe.

Die Werkzeugleiste stellt Ihnen verschiedene Befehle und Werkzeuge zur Verfügung, mit denen Sie Ihre Antragsdaten bearbeiten können.

### **Editierwerkzeug**

Die Editierwerkzeuge stellen Ihnen verschiedenste Werkzeuge zur Verfügung, mit denen Sie sowohl bestehende Schläge und Pflegepunkte bearbeiten, als auch neue Schläge und Pflegepunkte erstellen können.

#### **Kartenansicht**

In der Kartenansicht werden die Luftbilder, die Schlag-, Flurstücks- und Landschaftselementdaten sowie die in der Themenliste ausgewählten Gebietskulissen angezeigt. Durch Klicken der rechten Maustaste stehen Ihnen hier verschiedene Kontextmenübefehle zur Verfügung. (Das Kontextmenü der Kartenansicht).

#### **Detailansicht**

In der Detailansicht sehen Sie immer die Antragsdaten zum aktuell markierten Schlag, egal ob dieser in der Kartenansicht oder in der Tabelle 'Schlagerfassung' markiert wurde. Zum Bearbeiten klicken Sie mit dem Mauszeiger die entsprechenden Felder an und wählen aus einer Auswahlbox einen Wert aus, beziehungsweise geben die Werte mit der Tastatur ein.

**Schlagtabelle**

Die Schlagtabelle gibt Ihnen eine tabellarische Übersicht über Ihre Jahresnutzungen zu den Schlägen (Antrags- und Referenzdaten).

**Korrekturhinweise** 

Die Tabelle (Reiter) "Korrekturhinweise" enthält eine Übersicht über die von Ihnen erfassten Korrekturhinweise zu Landschaftselementen.

#### **Streuobst** (Bitte lesen Sie auch das Merkblatt STOB!)

Die Tabelle mit dem Reiter "Streuobst" enthält eine Übersicht über die von Ihnen beantragten Obstbäume im Rahmen der Maßnahme "Extensive

Streuobstbestände". Die Editierwerkzeuge  $\mathbf{F}$  "Baum hinzufügen" und  $\mathbf{\hat{X}}$ "Baum löschen" stehen Ihnen zur Verfügung. Es ist nur möglich Ersatz**pflanzungen** hinzuzufügen oder zu löschen.

Bitte stellen Sie den **Auszahlungsantrag** für die einzelnen Bäume, indem Sie in der Spalte "Auszahlung" das Kästchen aktivieren.

Wenn Sie eine oder mehrere Bäume aus Ihrem Antrag **zurückziehen** möchten, entfernen Sie die Markierung aus der Spalte "Auszahlung". Sie können auch einen freien Text (Erläuterung, Hinweis) in der Spalte "Bemerkung" erfassen.

Durch die rechte Maustaste in der Spalte "Auszahlung" können Sie die Auszahlung für alle Bäume auf einmal aktivieren.

### **Luftbilder**

Unter Kartenthema "Luftbilder" können entweder die Luftbilder (=Orthofotos) oder die DTK25 = Deutsche Grundkarte im Maßstab 1:25000 eingeschaltet werden. Beim Programmstart ist das Kartenthema DTK25 eingeschaltet. Um die Luftbilder anzuzeigen, ist der Haken bei DTK25 zu löschen und ein Haken bei Luftbilder (über DTK25) zu setzen.

### **Hinweis:**

Um Änderungen und Ergänzungen vornehmen zu können, muss die Bearbeitung des FNN mit dem Button "Bearbeitungsmodus" (Symbolleiste oder

rechte Maustaste)  $\mathbb{Z}$  gestartet werden.

## **IV. Hinweise zur Bearbeitung**

Was muss ich tun, wenn:

### **Schlaggröße hat sich gegenüber dem Vorjahr nicht verändert:**

Wenn sich an der Schlaggröße nichts verändert hat, müssen Sie die entsprechende Kulturart für das Antragsjahr angeben (Tabelle "Schlagerfassung" Spalte "Kulturart" oder "Code"), die Spalte EGS für den jeweiligen Schlag aktivieren und ggf. den Subcode unter DZ bzw. AUKM für den jeweiligen Schlag setzen.

### **Schlaggröße hat sich gegenüber dem Vorjahr verändert:**

### *Schlaggröße ist kleiner oder größer geworden:*

Wenn an der Schlaggröße sich etwas verändert hat, dann ist von Ihnen der Schlag auf die aktuellen Gegebenheiten anzupassen. (Funktion "Schlag Bear-

beiten" auswählen entsprechenden Schlag im Kartenfenster anklicken  $\rightarrow$  Stützpunkte werden aktiv $\rightarrow$  Stützpunkte entsprechend verschieben (Mauszeiger auf Stützpunkt und linke Maustaste gedrückt).

Weiter ist auch die entsprechende Kulturart für das Antragsjahr auszuwählen (Tabelle "Schlagerfassung" Spalte "Kulturart" oder "Code"), die Spalte EGS für den jeweiligen Schlag zu aktivieren und ggf. den Subcode unter DZ bzw. AUKM zu setzen..

### *Schlag soll geteilt werden:*

Wenn ein Vorjahresschlag in zwei oder mehr Schläge aufgeteilt werden soll, dann müssen Sie diesen Schlag folgendermaßen bearbeiten: Funktion:

"Schlag teilen" auswählen **LU**  $\rightarrow$  entsprechend Schlag im Kartenfenster anklicken **Bewirtschaftungsgrenze einzeichnen** es werden zwei Schläge mit der gleichen Schlagnummer angelegt (Schlagnummer Vorjahr)  $\rightarrow$  eine der beiden gleichen Schlagnummern ändern und eindeutig vergeben (keine Dopplungen!) Kulturarten für die beiden neuen Schläge auswählen, die Spalte EGS für den jeweiligen Schlag bzw. Schläge aktivieren und ggf. den Subcode unter DZ bzw. AUKM für den jeweiligen Schlag setzen.

### **Gemeinsame Grenze zwischen zwei direkt benachbarten Schlägen soll verändert werden:**

Funktion "Schlag Bearbeiten" auswählen entsprechenden Schlag im Kartenfenster anklicken Stützpunkte werden aktiv STRG-Taste gedrückt halten und Nachbar-Schlag ebenfalls mit der Funktion "Schlag Bearbeiten"

 $\frac{1}{2}$ im Kartenfenster anklicken

### **Schlag fällt weg:**

Wenn der Vorjahresschlag nicht mehr von Ihnen im aktuellen Antragsjahr beantragt werden soll, dann ist von Ihnen der entsprechende Schlag zu bear-

beiten. (Funktion: "Schlag löschen" auswählen + entsprechenden Schlag im Kartenfenster anklicken Schlag wird gelöscht

### **Neuen Schlag beantragen:**

Wenn Sie einen neuen Schlag im Antragsjahr beantragen wollen, dann müssen Sie diesen neu anlegen.

Funktion "Schlag erstellen" auswählen freihändig den Schlag ins Kartenfenster einzeichnen Doppelklick, um Schlagerstellung zu beenden  $\rightarrow$  ein neuer Schlag wird angelegt, automatisch mit Schlagnummer 0 neue Schlagnummer vergeben (Schlagnummer 0 unzulässig)  $\rightarrow$  Kulturart auswählen, Spalte EGS für den Schlag aktivieren und ggf. Subcode unter DZ bzw. AUKM für den jeweiligen Schlag setzen.

## **Fremdschlag als neuen Schlag übernehmen:**

Funktion Fremdschläge **D** Fremdschläge: bei den Kartenthemen aktivieren.

Mit "Linker" Maustaste den Fremdschlag markieren.

Mit "Rechter" Maustaste in den Schlag "klicken"

In dem sich öffnenden Menü den Punkt "Ausgewählte Fremdschläge übernehmen" auswählen.

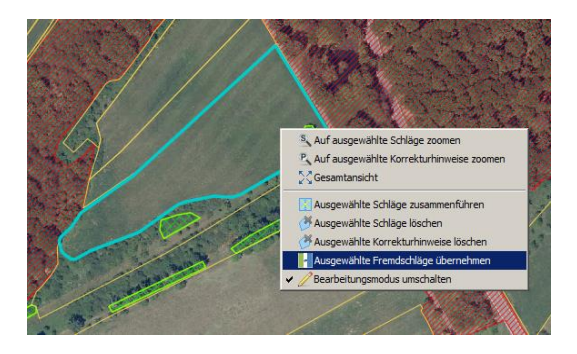

## **Der Befehl "Ausgewählte Schläge zusammenführen"**

Wenn Sie zwei benachbarte Schläge zu einem Schlag zusammenführen wollen, geht dies nur, wenn die ausgewählten Schläge jeweils eine gemeinsame Grenze haben. Ist dies der Fall, müssen Sie den Befehl "Ausgewählte Schläge zusammenführen" verwenden.  $\rightarrow$  Markieren Sie beide Schläge mit dem

Werkzeug "Auswahl über Rahmen" . Wählen Sie im Menü "Bearbeiten" den Befehl "Ausgewählte Schläge zusammenführen" aus. Die ausgewählten Schläge werden zu einem Schlag zusammengeführt **oder** (2. Möglichkeit) Führen Sie den Mauszeiger über die Kartenansicht und drücken Sie die rechte Maustaste. Wählen Sie anschließend den Kontextmenübefehl "Ausgewählte Schläge zusammenführen". Die ausgewählten Schläge werden zu einem Schlag zusammengeführt.

### **Der Befehl "Flurstücke suchen"**

In dem Menüpunkt "Bearbeiten" den Befehl "Suche" **Au** auswählen. Das gesuchte Flurstück mit Gemarkung, Flur, Zähler, Nenner angeben und die Suche aktivieren.

### **Streifenflächen einzeichnen**

Streifenflächen entlang von Schlaggrenzen können Sie metergenau mit der Funktion "Streifenflächen einzeichnen" einzeichnen. Wählen Sie zunächst einen Schlag in der Schlagerfassung aus. Anschließend aktivieren Sie das Werkzeug "Streifenflächen einzeichnen". Umranden Sie nun den Teil des Schlages, an dem der Streifen erzeugt werden soll. Achten Sie darauf, dass der Anfang- und Endpunkt dabei in dem Schlag liegen*.*

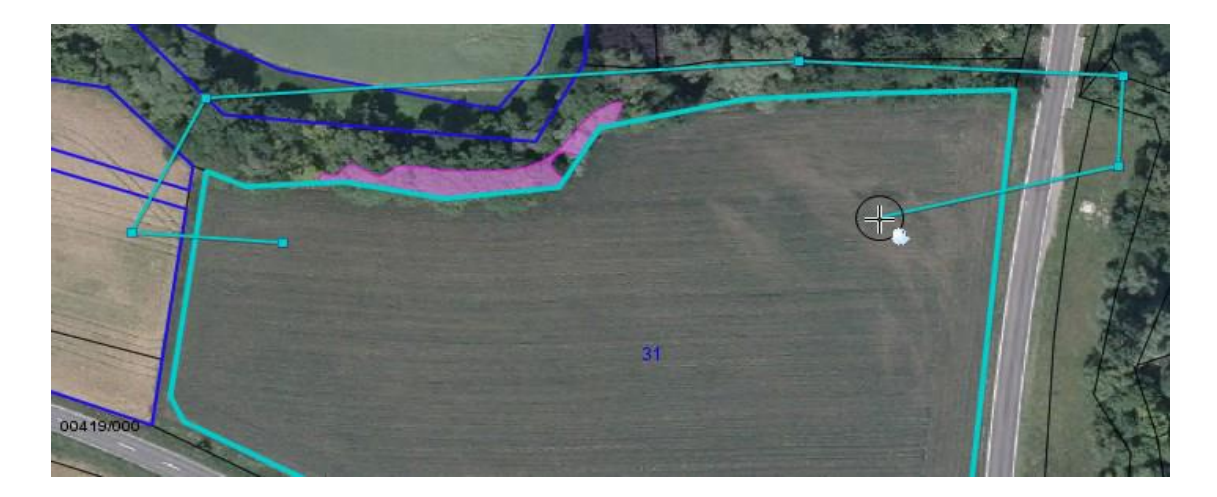

Beenden Sie die Umrandung, indem Sie den Endpunkt mit einem Doppelklick oder <ENTER> bestätigen. Anschließend erscheint folgendes Fenster:

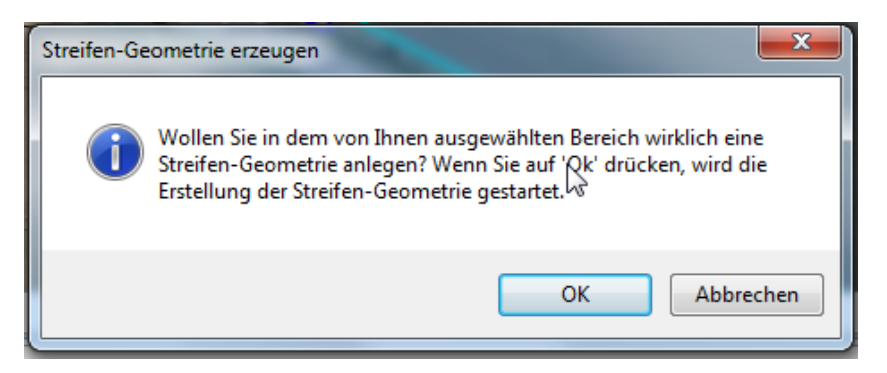

### Bestätigen Sie Ihren Streifen durch "OK". Folgendes Fenster erscheint:

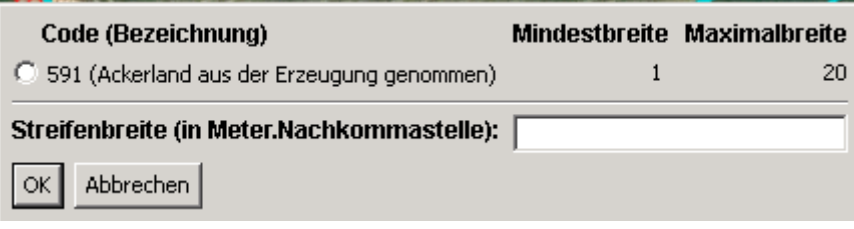

Wählen Sie die Code-Nr. Ihres Streifens aus und geben Sie die Streifenbreite an (**Achtung:** Maximale Streifenbreite 2023 einheitlich 20 m!). Bestätigen Sie Ihre Angaben wieder durch "OK": Ihr Streifen wird erzeugt und ein neuer Schlag mit der Schlagnummer 0 wird in der Schlagerfassung angezeigt. Vergeben Sie nun eine neue Schlagnummer (0 ist nicht zulässig). Die Kulturart wird hierbei automatisch vergeben

```
Z Ext. Bewirtschaftung DGL inner Streuobstförderung <u>Wikkontrollergebris</u> i Schlagerfassung Z Korrekturhinweise ¥ AntragstellerDaten
                                              Kulturart Vorj... Festgst. Schlag... Schlaggröße davon LE Lagebezeichnung Code Kulturart Kulturart
                                                                                                                                                                                                     AUKM
Schlag Nr... A Schlag Nr. FLIK
                                                                                                                                                             Arten (Art:... DZ
```
### **Der Befehl "Korrekturhinweise erfassen" für neue Landschaftselemente**

Sollten Sie neue Landschaftselemente erfassen wollen, die bisher in der Kulisse "gültige Landschaftselemente" nicht enthalten sind, ist der Befehl "Kor-

rekturhinweise" aus der Werkzeugleiste auszuwählen **+** freihändig die Korrektur ins Kartenfenster einzeichnen Doppelklick um Erstellung zu beenden  $\rightarrow$  ein neuer Korrekturhinweis wird in dem Reiter "Korrekturhinweise" **Z Korrekturhinweise** angelegt  $\rightarrow$  **zu dem neuen Korrekturhinweis sind die Spalten " Kulisse" "Typ des LE" und "Aktion (Fläche überprüfen)" entsprechend auszufüllen**.

Korrekturhinweise auf neue "bisher nicht förderfähige" Flächen werden durch das einzeichnen eines neuen Schlages oder das vergrößern eines vorhandenen Schlages, automatisch gesetzt.

### **Der Befehl "Druckseite erzeugen"**

Um eine Druckseite von der aktuellen Kartenansicht zu erstellen verwenden Sie den Befehl "**Druckseite erzeugen"** aus der Menüleiste **• wählen Sie** 

das Format für den Ausdruck  $\rightarrow$  es wird eine Vorschau angezeigt. Durch erneutes Drücken der Taste in wird eine pdf-Datei erzeugt.

## **Der Befehl "Datenpaket für ausgewähltes Gebiet anfordern"**

Er wird benötigt, wenn nicht alle benötigten Daten für Flächen und Luftbilder angezeigt bzw. bereitgestellt werden. Wählen Sie das Werkzeug "Daten-

paket für ausgewähltes Gebiet anfordern" **aus der Werkzeugleiste** klicken Sie mit der linken Maustaste in das bereitzustellende Gebiet in der Karte. Die benötigten Daten werden hinzugeladen.

### **Erstellen des Antrages**

Die Schaltfläche "Antrag erstellen" wird nur dann aktiv, wenn der Gemeinsame Antrag, der FNN und ggf. das TVZ vollständig ausgefüllt wurden und die Datenprüfung keine Fehler aufweist.

Sie erkennen, dass der Antrag korrekt erstellt wurde an den grünen Häkchen am FNN-, GA- und TVZ-Symbol  $\bullet$ .

> Mit dem Button "Antrag senden" In Antrag senden Starten Sie die Zusammenstellung der Daten, die an die Zahlstelle exportiert werden. Gleichzeitig können sie die Antragsformulare und die Schläge (für sich) ausdrucken. Nachdem der Befehl "Antrag senden" ausgeführt wurde, erfolgt automatisch eine Prüfung auf Vollständigkeit und Widerspruchsfreiheit Ihrer Angaben, ggf. erscheinen weitere Meldungen in **blauer** Farbe, die auf fehlende oder möglicherweise falsche Daten hinweisen. Diese blauen Meldungen dienen nur zu Ihrer Information, **der Antrag kann trotzdem erstellt werden** (s. auch Hinweise S. 3 unter Hauptmenü). Sie haben aber die Möglichkeit, die eingegebenen Daten noch einmal zu prüfen und ggf. zu ändern, dann klicken Sie nach dem Ändern auf das Werkzeug "Fortfahren". Es erscheint eine Einführungsseite und mit der Schaltfläche "Fertigstellen" starten Sie die Erstellung des Datenträgerbegleitscheines und der Export-Datei.

Im danach erscheinenden Dialogfenster werden der Dateiname und der Speicherort genannt. Dieses Dialogfenster bestätigt die Erstellung der Antragsdaten 2023 und enthält die Anschrift des für Sie zuständigen Amtes.

**Die Datenträgerbegleitdatei und ggf. weitere, zu unterzeichnende Anlagen müssen fristgemäß am 15.05.2023 bei der Antragsbehörde vorliegen.**

### **Zusätzliche Anlagen versenden:**

Mit dem Antrag einzureichende Anlagen (wie z.B. Personalausweis, ggf. Gesellschaftsvertrag, etc.) können Sie über den Button "Zusätzliche **Anlagen senden"** auf der Startseite hochladen und mit dem Antrag versenden.

 **Berechnung der Kulturartensummen und AUKM-Flächensummen** Unter dem Menüpunkt "Allgemein" den Punkt "Flächensummen-Übersicht" entweder den Punkt "Kulturartensummen" oder den Punkt "AUKM-Flächensummen" auswählen  $\rightarrow$  das Dokument mit der "Flächensumme pro Kulturart" bzw. "AUKM-Flächensummen" kann ausgedruckt oder gespeichert werden.

## **V. Hinweise und Erläuterungen zu den Kartenthemen**

Die einzelnen Kartenthemen der Legende auf der linken Seite des Bildschirms enthalten folgende Informationen:

## Meine Schläge

Eigene Schläge des Vorjahres nach der Verwaltungs- bzw. Vor-Ort-Kontrolle

### Empfehlungen für mich

Das Thema gibt Hinweise auf z. B. falsche Schlagbildungen und andere nicht korrekte Eintragungen der Schläge

## **77 Korrekturhinweise**

Das Thema zeigt die Flächen an, die als Korrekturen z.B. für neue Landschaftselemente in dem Reiter "Korrekturhinweise" neu digitalisiert wurden.

### Fremdschläge

Angezeigt werden die sogenannten Referenzschläge. Das sind die Schläge anderer Antragsteller und die Schläge, die grundsätzlich als landwirtschaftliche Nutzflächen beantragt werden können.

### **fremdes Streuobst**

Angezeigt werden Bäume, die in den Vorjahren von anderen Antragstellern angemeldet wurden.

Grünland-Kulissen.

GLOEZ9 umweltsensibles Dauergrünland

GLOEZ1 seit 1.1.2021 neu entstandenes Dauergrünland

 $\parallel$  GLOEZ1 (Altes/Neues/Ersatz Dauergrünland).

 $\frac{1}{\sqrt{3}}$  potentielles Grünland (Zähljahre 1 bis 5).

Hier können Sie

sich die unterschiedlichen Grünland-Kulissen anzeigen lassen.

## Erosionsraster

Die Themen geben Informationen zur Einstufung der Fläche als erosionsgefährdet und zeigen die Bereiche mit besonderer Erosionsgefährdung an.

### Kataster-Flurstückskarte

Das Thema enthält die Flurstücke mit den Grenzen und den Angaben lt. der Allgemeinen Liegenschaftskarte (ALK).

 $\boxtimes$  förderfähige Landschaftselemente

Das Thema enthält die Landschaftselemente, die als solche anerkannt sind und bei GLÖZ 8 angerechnet werden.

## **DTK25**

Das Thema zeigt die Topographische Karte im Maßstab 1: 25.000. Sie dient zur Orientierung für die Nachbestellung (Hinzuladen) weiterer Luftbilder und Daten **Befehl "Datenpaket für ausgewähltes Gebiet anfordern"** 

Der Inhalt der übrigen Kartenthemen ergibt sich aus der Bezeichnung. Es handelt sich dabei um offizielle Karten aus dem Geoportal Saarland

### Naturschutz

XX Kulisse GLÖZ8 zwei Jahre (2021 und 2022) stillgelegt

Kulisse ÖR7 Landbewirtschaftungsmethoden

Infokulisse ÖR5 min. 4 Kennarten

FFH-Gebiete

Vogelschutzgebiete

Natura 2000 Lebensraum-AZ

pot. Förderfläche Natura 2000-AZ

Natura 2000-AZ

Rote Gebiete nach DüngeVO

Das Thema enthält u.a. die Kulisse zu GLÖZ8 für die Jahre 2021 und 2022, zur ÖR7 "Landbewirtschaftungsmethoden" sowie die Infokulisse zur ÖR5 (min. 4 Kennarten – in 2022 "Mesophiles Grünland") (siehe hierzu auch Hinweise zum Ausfüllen des FNN).

## **Tipps und Tricks**

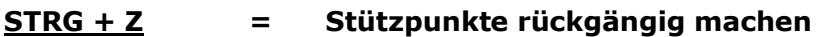

**STRG + Pfeile = Kartenfenster verschieben**

**STRG + linke Maustaste**

- **= mehrere Schläge / Stützpunkte/ ... werden auf einmal markiert**
- **Esc = Funktion abbrechen**
- **Entf = markierte Stützpunkte löschen**
- **Enter = Bearbeitung / Veränderung bestätigen**

**Linke Maustaste auf einem Stützpunkt gedrückt halten**

- **= Stützpunkt verschieben**
- **= bzw. bei Auswahl mehrerer Stützpunkte; alle markierten Stützpunkte auf einmal verschieben**

**Linke Maustaste gedrückt halten und Auswahlfenster aufziehen**

**= Stützpunkte werden auf einmal markiert**

**Mausrad drehen = Zoom, Kartenausschnitt vergrößern oder verkleinern**

**Mausrad gedrückt halten**

**= Kartenausschnitt verschieben (während der Auswahl einer anderen Funktion)**

#### **Rechte Maustaste**

**= Kontextmenü des entsprechenden Fensters / Tabelle öffnet sich**

**Auswahl / Aufruf eines neuen Schlages zur Großansicht im Luftbildfenster**

**= Doppelklick in Schlagerfassung in der Zeile des entsprechenden Schlages vorzugsweise auf die Spalte Kulturart Vorjahr (da feste Spalte, an der nichts verändert werden kann)**

#### **Tabelle nach einer anderen Spalte sortieren**

**= Klick auf die Spaltenüberschrift in der entsprechenden Tabelle Bsp.: Sortieren der Schläge nach der Kulturart Vorjahr ,**  >> Klick auf die Spalte "Kulturart Vorjahr"

**Flurstücksuche ergab kein Ergebnis**

**= Überprüfung ob Daten der entsprechenden Gemarkung bereits vorhanden ist. Ggf. Datenpakete für diese Gemarkung nachladen.**

#### **"Inselfläche in Schlag einzeichnen"**

- **= Abzugsfläche einzeichnen und " Größe bestimmen;** 
	- >> aufgehende Meldung mit "JA" Schlag erstellen be**stätigen.**
		- **Anschließend diesen Schlag löschen!!**
- **= Geht keine Meldung auf: Eingezeichnete Insel < 5 m<sup>2</sup> wurde direkt zur Abzugsflä**
	- **che**

#### **Folgende Kartenthemen aktivieren:**

- **= Luftbilder**
	- **Pflegeflächen**
	- **Fremdschläge und beihilfefähige Fläche bei Bedarf**

#### **Digitalisierung beenden**

**= Doppelklick; letzten Punkt nicht auf den ersten Stützpunkt setzen! (Gefahr ungültige Geometrie zu erzeugen)**

**Fangen ein / aus**

- **= Hilfefunktion zur besseren Digitalisierung (Stützpunkte werden auf Referenzlinien (Schläge, Flurstücke, bF, Fremdschläge) gezogen)** 
	- = Unter "Allgemein" -> "Einstellungen" lässt sich der Stan**dardradius von 5 m verändern**

#### **Türkise Markierung trennt meinen Schlag**

- **= bei der Auswahl eines Schlages über das Kartenfenster wird automatisch neben dem Schlag auch das angeklickte Flurstück markiert**
- **= bei weiteren Funktionen wird ebenfalls die Markierung bei**behalten ("Flurstück zu Schlag hinzufügen",....)

#### **"Schlag aus ausgewählten Flurstücken erstellen"**

**= die Auswahl der Flurstücke wird zunächst beibehalten.->> Wählen Sie ein anderes Flurstück im Kartenfenster aus, so sehen Sie die Schlaggeometrie dunkelblau**

#### **"Grenze verschieben um x m"**

**= setzen Sie einen Stützpunkt neben einen bestehenden und verschieben Sie den eingefügten Stützpunkt um den gewünschten Abstand. Entfernen Sie anschließend den überflüssigen Stütz**punkt. (Funktion "Schlag bearbeiten")

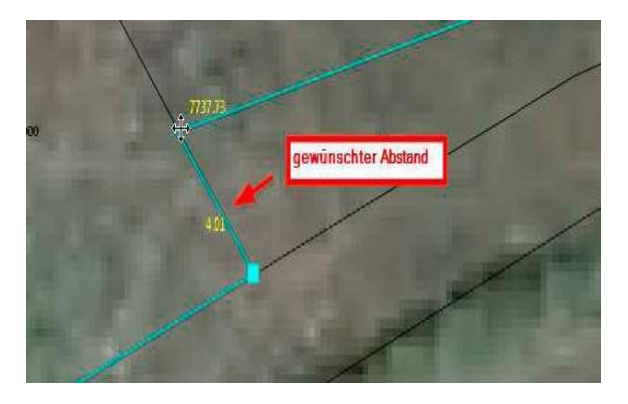

#### **"Schlag bearbeiten: Gemeinsame Grenze"**

wählen Sie mit "Schlag bearbeiten" beide Schläge bei gedrück**ter "STRG-Taste" aus. Jetzt können Sie gemeinsame Stützpunkte verschieben, löschen usw. Die Abstände und Größen werden Ihnen im zuletzt ausgewählten Schlag angezeigt und Sie können durch klicken in den anderen Schlag, dessen Stützpunkte anzeigen lassen.**

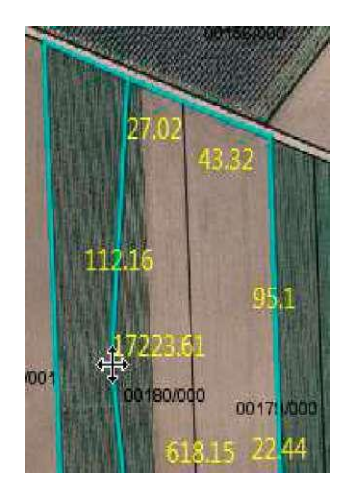

### **Schläge mit einer gewünschten Breite größer 20 m**

- **=** Um die Breite eines Schlages genau bestimmen zu können, kann die Funktion "Streifengeometrie erzeugen" als Hilfsfunktion verwendet werden.
- = Legen Sie Streifen an, bis die Summe der vorgegebenen Breiten Ihrer Schlagbreite entspricht. Beachten Sie hierbei, dass eine "Streifenkulturart" ausgewählt werden muss, die jedoch anschließend in der Schlagerfassung beliebig geändert werden kann. Ist die Summe erreicht, so verbinden Sie die einzeln erzeugten Streifenflächen zu Ihrem Schlag mit der Funktion "ausgewählte Schläge zusammenführen"

Beispiel: Kartoffelacker mit einer Breite von 35 Meter:

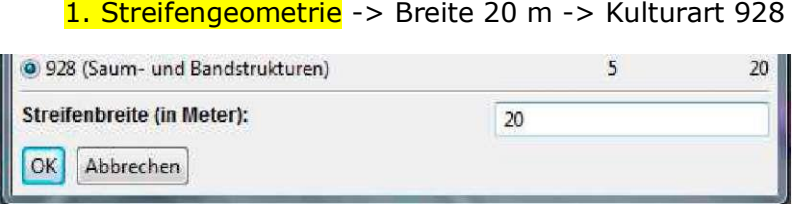

#### 2. Streifengeometrie -> Breite 15 m -> Kulturart 928

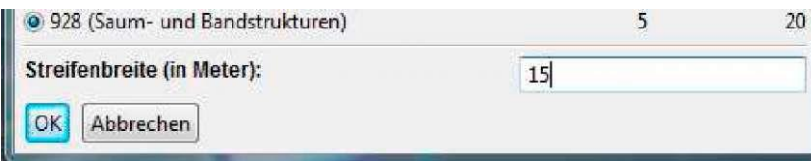

#### 3. Streifen mit "Ausgewählte Schläge zusammenführen" verbinden

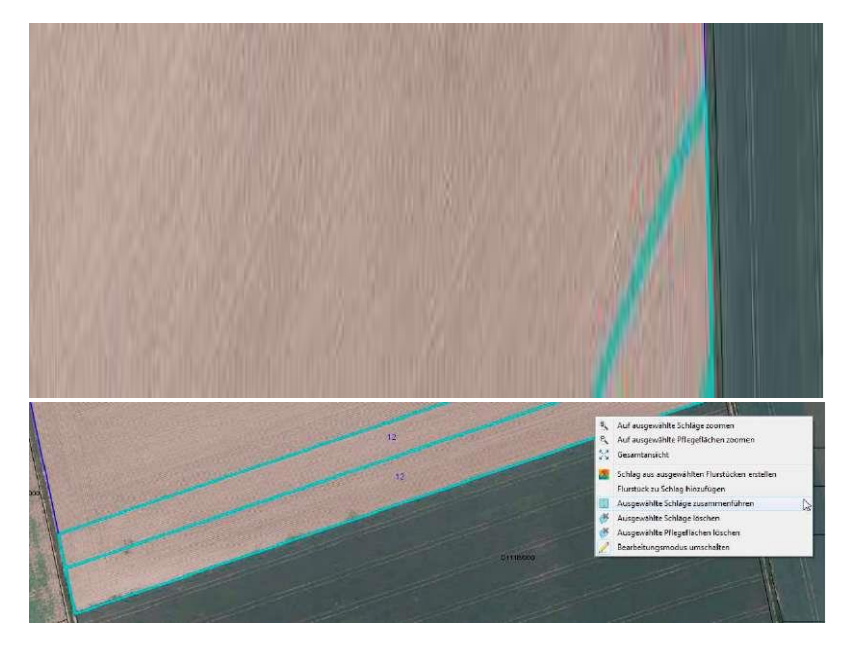

4. Kulturart in Schlagerfassung abändern -> Kulturart 928 -> Kulturart 602

#### **— Drucken**

**TTf TTf**

**= Sie können von der aktuellen Luftbildkarte eine Druckseite als PDF erstellen. Diese wird mit Maßstab erzeugt.**

#### **FNN funktioniert nicht mehr - Fenster haben keinen Inhalt:**

**= Weisen die Fenster des Flächennutzungsnachweises keine entsprechenden Informationen aus, sondern beinhalten Fehlermeldungen, so wurde/konnte das Programm nicht richtig gestartet werden. Nachfolgend wird Ihnen die Vorgehensweise bei den verschiedenen Fehlermeldungen aufgezeigt.**

#### **Fehlermeldung: "Es wurde eine unerwartete Ausnahmebedingung ausgelöst"**:

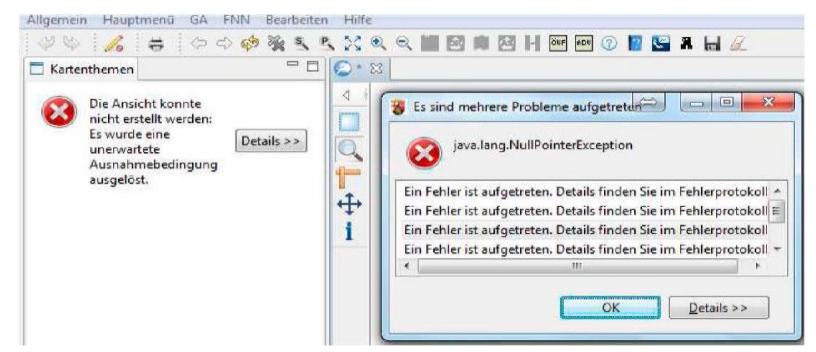

Die Fehlermeldung "Es wurde eine unerwartete Ausnahmebedingung ausgelöst - Java.lang.NullPointerException" weist darauf hin, dass beim Start der Ordner "Workspace" nicht korrekt eingelesen werden konnte. **Gehen Sie bitte wie folgt vor:**

#### (1) **Schließen Sie das Programm**

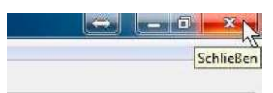

(2) Öffnen Sie das den Ordner, in dem das Programm hinterlegt ist. Klicken Sie dazu mit der rechten Maustaste auf die Verknüpfung auf Ihrem Desktop und wählen Sie die Funktion "Dateipfad öffnen"

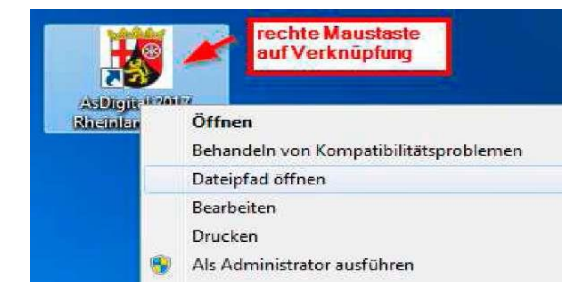

(3) In dem Programmverzeichnis befindet sich ein **Ordner namens "Workspace"**. Klicken Sie mit der rechten Maustaste auf diesen Ordner, sodass Sie weitere Funktionen erhalten und löschen Sie diesen Ordner.

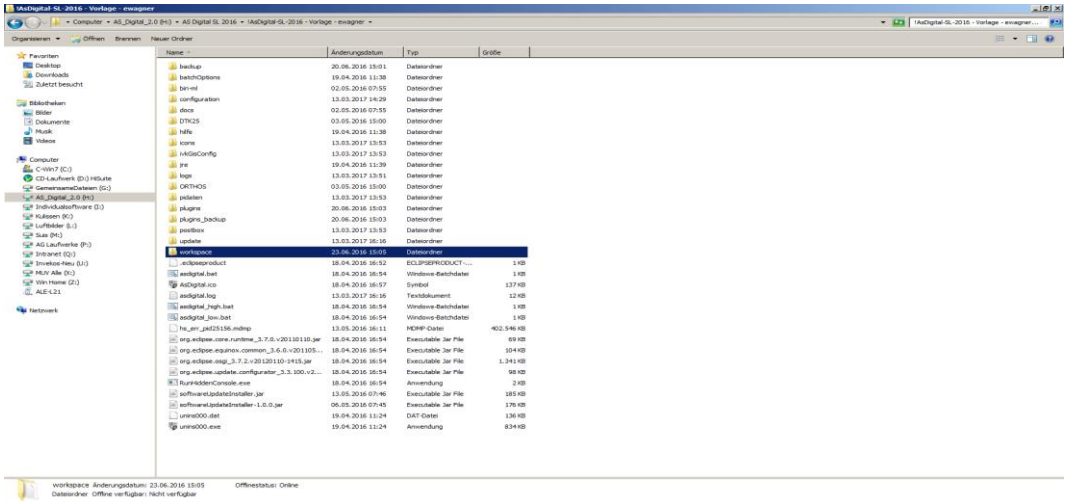

**Wenn Sie das Programm erneut starten wird dieser Ordner neu angelegt. Achten Sie darauf, dass Sie keine weiteren Ordner löschen!**

**(4) Schließen Sie den Ordner und starten Sie das Programm erneut über die Verknüpfung auf Ihrem Desktop. Sollten weiter Probleme bestehen, kontaktieren Sie bitte den Support!**

**Fehlermeldung: "Checksummenfehler":**

**= Bitte setzen Sie sich mit dem Support in Verbindung und unternehmen Sie nichts Eigenständiges!**

**Telefonischer Support:**

**0681 – 501 – 4093, Herr Patrick Dickmann: [p.dickmann@umwelt.saarland.de](mailto:p.dickmann@umwelt.saarland.de) 0681 – 501 – 3820, Herr Jochen Wack: [j.wack@umwelt.saarland.de](mailto:j.wack@umwelt.saarland.de)**